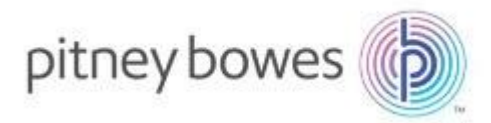

## **Machines à affranchir DM500 à DM1000 avec Meternet**

### **TELECHARGEMENT DES NOUVEAUX TARIFS D'AFFRANCHISSEMENT**

- 1. Mise à jour Machine à affranchir DM
- 2. Mise à jour Meternet

## **Comment procéder ?**

- **Mettre la machine à affranchir sous tension.**
- Entrer votre mot de passe.
- Appuyer sur la touche **« Fonds »**.
- Appuyer sur la touche « **Télé-Recharge** » ou « **Envyr dnées & rétblr limite fonds** » sur le côté gauche de l'écran.
- élais de grâce (Nb de jour): Date du prochain appel: 84:17.09 -<br>Recharge  $w \leftarrow \sum_{i=1}^{n} \frac{f(t) \cdot w_i}{\log \log n}$
- La machine compose alors le N° du serveur
- Patienter et attendre le message suivant « **Crédit limité 20 000€** » ou « **Crédit limité 40 000€** » selon le modèle de machine.
- Appuyer sur « **Entrée** ».
- Après quelques secondes, un message indique qu'une mise à jour est disponible.
- **Valider en appuyant sur la touche** face au message « **Obtenir la MAJ maintenant** »

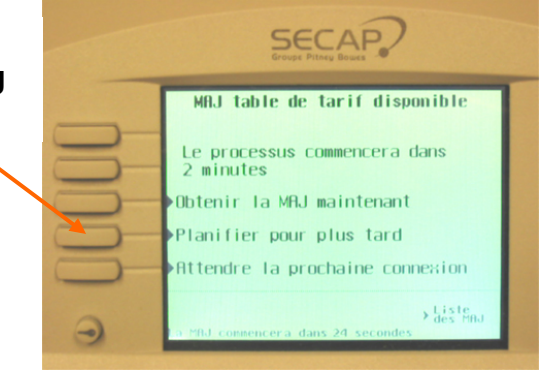

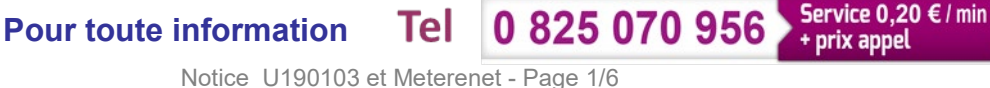

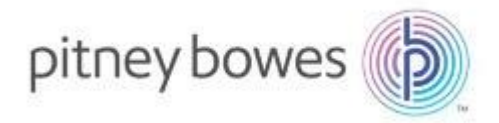

 Les écrans ci-dessous apparaissent. Ils sont donnés à titre indicatifs et peuvent être différents (par exemple, inclure des chargements de mentions postales)

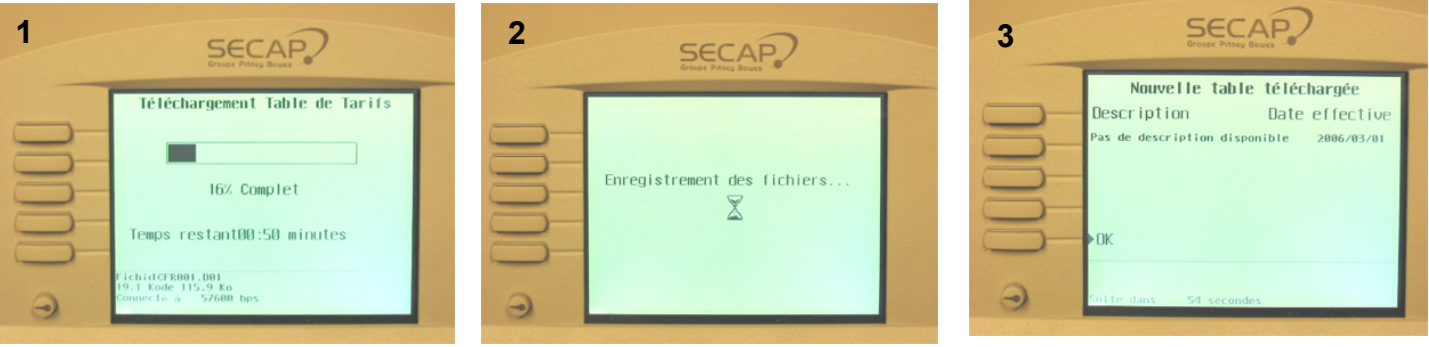

- Valider en appuyant sur la touche « **OK** » à gauche de l'écran.
- **L'écran suivant apparaît :**

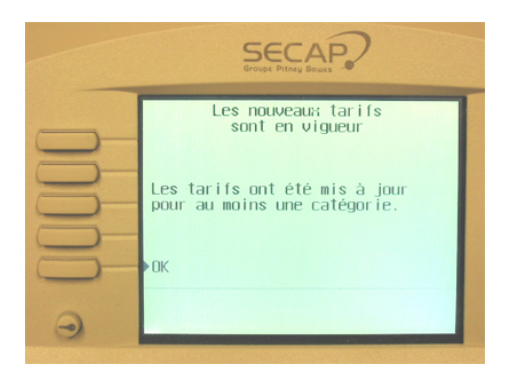

Valider en appuyant sur la touche face à « **OK** » à gauche de l'écran.

Les nouveaux tarifs sont téléchargés sur la machine. Pour tout renseignement complémentaire, vous pouvez nous contacter au N° ci-dessous.

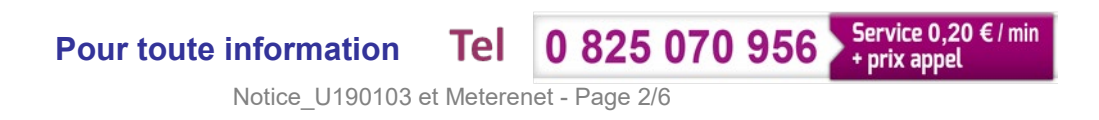

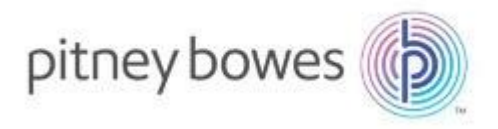

# **MeterNet**

## **NOTICE DE CHANGEMENT DES TARIFS**

Important :

 $\%$  Cette mise à jour concerne tous les logiciels MeterNet :

- $\triangleright$  Version 2.3 ou 2.4
- $\triangleright$  Version 3.0 (MeterNet XE)

 $\%$  S'il y a plusieurs ordinateurs équipés du logiciel MeterNet (sites multimachines, postes de consultation), cette mise à jour doit être faite sur tous les systèmes, si possible en commençant par l'ordinateur « Serveur ».

 $\phi$ 

Téléchargez …sur le site support changement de tarifs votre mise à jour sur le lien suivant : [bit.ly](https://na01.safelinks.protection.outlook.com/?url=http%3A%2F%2Fbit.ly&data=02%7C01%7Cpascale.duclos%40pb.com%7C326057ced49743efb08b08d651182650%7C8a4925a9fd8e4866b31cf719fb05dce6%7C1%7C0%7C636785561500708685&sdata=K1%2Fxk1I6aFxJkvW6gwRZITVnWoBMMlgS8ri4sCRXmtg%3D&reserved=0)/Chq Tarifs

 De zipper et copier sur une clé USB la mise à jour MeterNet Nom

MAJ Tarifs 20XX - Meternet MAJ Tarifs 20XX - Mise sous Plis DI SI MAJ Tarifs 20XX - SYDES V9 MAJ Tarifs 20XX - SYDES V10

- 1. Allumer l'ordinateur
- 2. Ne pas lancer le logiciel MeterNet (s'il est déjà lancé, le fermer)
- 3. Insérez la clé USB dans le PC
- 4. Cliquer sur **« Démarrer »** et **« Exécuter … »** (voir schéma ci-dessous).

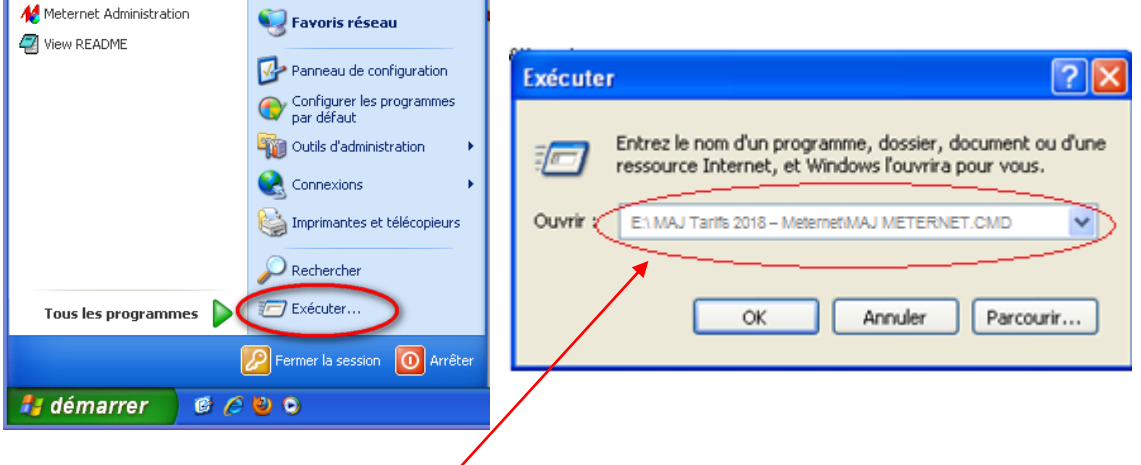

5. Dans le champ **«Ouvrir : »** taper la ligne de commande suivante : **« E:\ MAJ Tarifs «Date MAJ » – Meternet\MAJ METERNET.CMD »** et cliquer sur **« OK »**

**NB :**

 Le signe **« \ »** s'obtient sur le clavier en appuyant sur les touches **« Alt Gr »** et **« 8 »** (Ne pas utiliser le 8 du pavé numérique)

Service 0,20 € / min **Tel** 0825070956 **Pour toute information** + prix appel

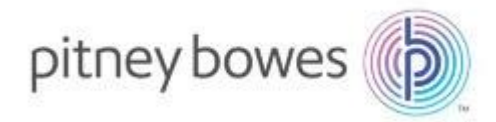

- $\triangleright$  Ne pas oublier les différents espaces.
- Il est aussi possible d'utiliser **« l'Explorateur Windows »** pour lancer directement le fichier *« MAJ METERNET.CMD »* se trouvant sur la clé USB.
- $\triangleright$  Il est possible que la lettre du lecteur USB ne soit pas **« E:\ »**, mais **« D:\ »** par exemple. En cas de doute, il est préférable d'utiliser **« l'Explorateur Windows »**

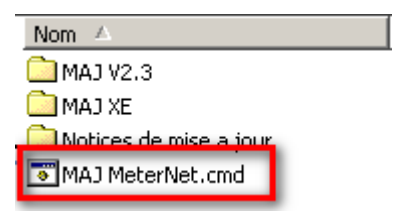

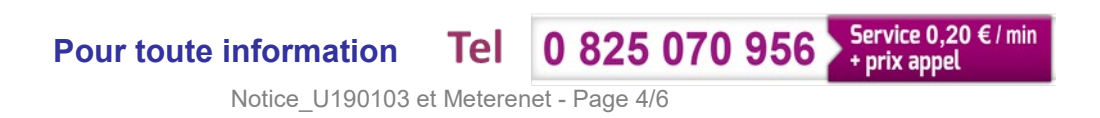

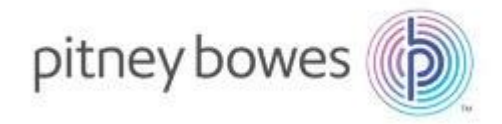

6. Une fenêtre s'ouvre indiquant *« Voulez-vous installer les tarifs postaux de « date MAJ\* » pour MeterNet V2.3/2.4/XE ? Taper [O/N] puis [Entree] »* Taper *« O »* ou *« o »*, puis *« Entrée »*

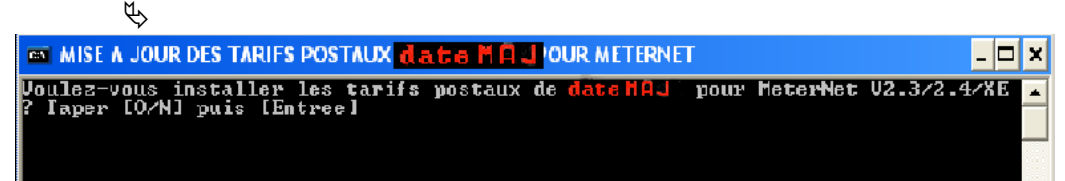

- 7. 2 cas peuvent se présenter suivant la version du logiciel MeterNet :
	- ▶ 1<sup>er</sup> cas : Le logiciel détecté est MeterNet Version 2.3 ou 2.4 :
		- $\overline{\mathbb{Q}}$  Sur la ligne « Détection version » : « MeterNet V2.3/2.4 » est affiché

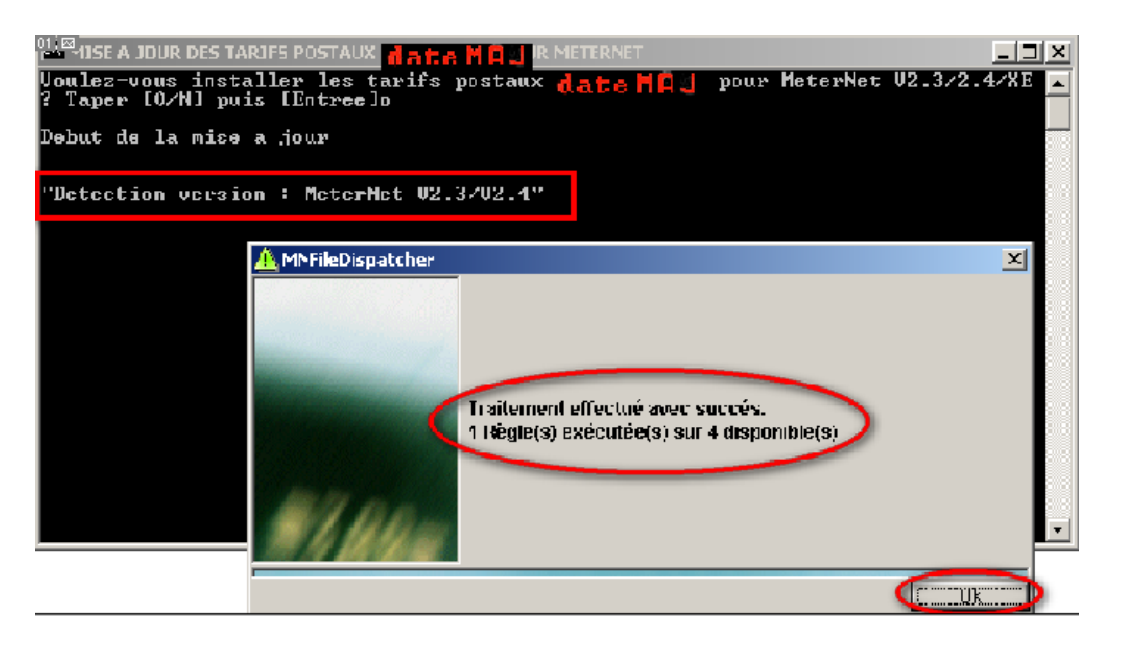

- Une fenêtre s'ouvre et le message suivant s'affiche *« 1 règle exécutée sur 4 disponibles »*
- Cliquer sur le bouton *« OK »*

**Pour toute information**

- Dans la fenêtre restante, les messages *« Installation des tarifs postaux de « date MAJ\* » pour MeterNet V2.3/2.4 terminée correctement »* & *« Appuyer sur une touche pour continuer »* apparaissent
- $\%$  Appuyer sur une touche pour fermer cette fenêtre
- $\%$  La mise à jour des tarifs postaux pour MeterNet V2.3/2.4 est terminée

0825 070 956

Service 0,20 € / min

+ prix appel

 $\%$  La mise à jour est terminée => Passer directement à l'étape 8

**Tel** 

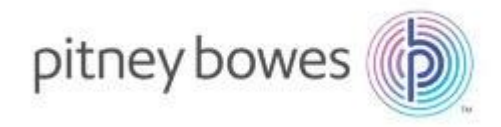

 2ème cas : Le logiciel détecté est MeterNet Version 3.0.(XE) :  $\%$  Sur la ligne « Détection version » : « MeterNet XE » est affiché

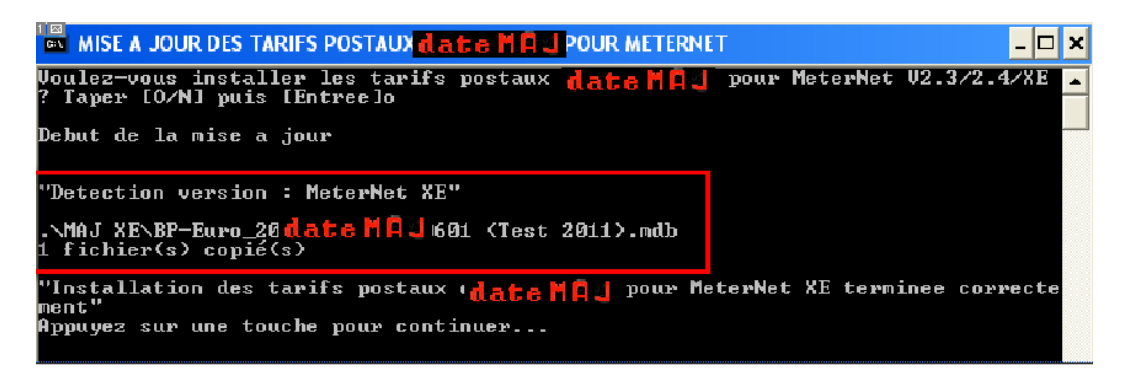

- $\%$  Dans la ligne suivante, 1 fichier doit être copié
- Dans la fenêtre restante, les messages *« Installation des tarifs postaux de « date MAJ \*» pour MeterNet XE terminee correctement »* & *« Appuyer sur une touche pour continuer »* apparaissent
- $\%$  Appuyer sur une touche pour fermer cette fenêtre
- $\%$  La mise à jour des tarifs postaux pour MeterNet XE est terminée
- $\%$  La mise à jour est terminée => Passer directement à l'étape 8
- 8. Retirer la clé USB de l'ordinateur.
- **\*« Date MAJ »= date de prise d'effet du nouveau tarif postal**

### **La mise à jour des tarifs postaux sur MeterNet est terminée.Vous pouvez maintenant lancer MeterNet et affranchir.**

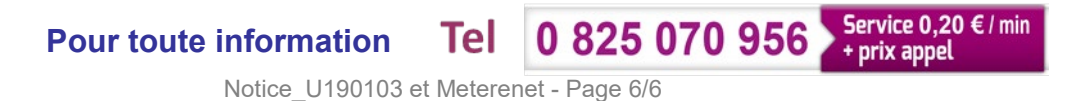